## Logging into Google Classroom with Clever

Students should use Clever as their starting point for logging into "school" each day. Clever contains various applications/websites that students will need for virtual learning across the content areas. Google Classroom will be the main platform as that is where student work will be posted. The following directions are to access Google Classroom by signing into Clever first, but instructions 1-4 will allow the student to access anything they will need in Clever.

- 1. Go to Clever.com and click on "Login as a student," in the top right-hand corner.
- 2. If it asks you to search for your school, enter the school's name. Make sure you select the Thomas Johnson Elem/Middle that is in Baltimore, MD.
- 3. Click on "Log in with Active Directory."
- 4. Enter the student's username and password. Username is the student's ID number @bcpss.org and passwords for our school are TJstudent 19.
	- a. For example, a student who has the ID number 1234567 would log in with:
		- i. Username: 1234567@bcpss.org (all lowercase letters)
		- ii. Password: TJstudent19 (Capital letters for "TJ", lowercase letters for "student")
- 5. When in Clever, click on the app for Google Classroom.

\*Note: This process should look and work in a similar manner if you are logging in on a tablet/phone internet browser or the Clever app. If you are using the Clever app, the icon will likely be a blue background with a white C.

Here is what you should see as you go:

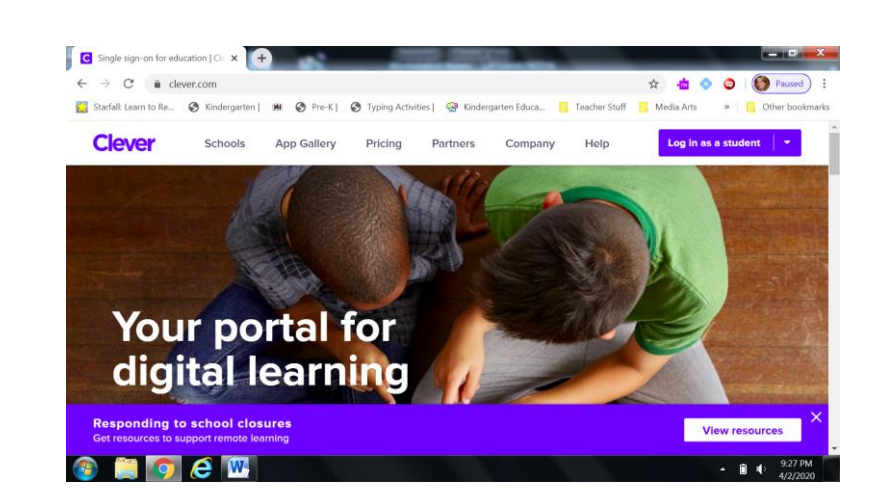

1.

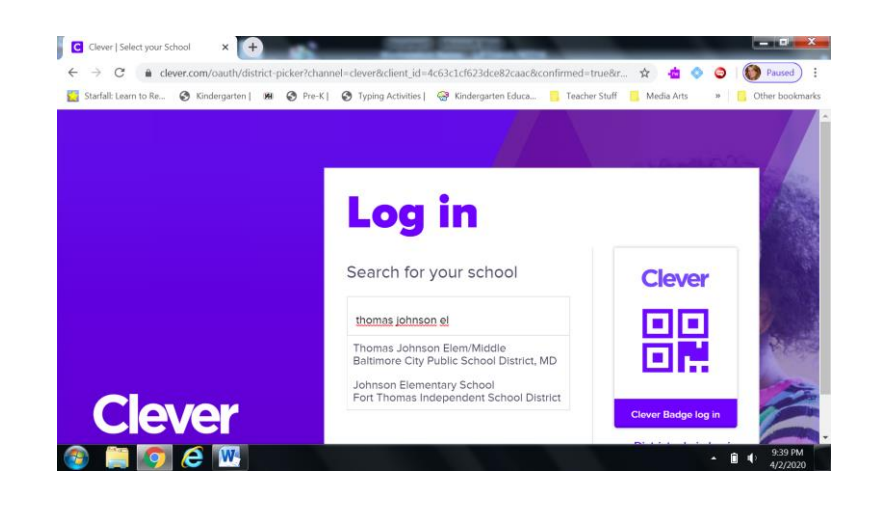

3.

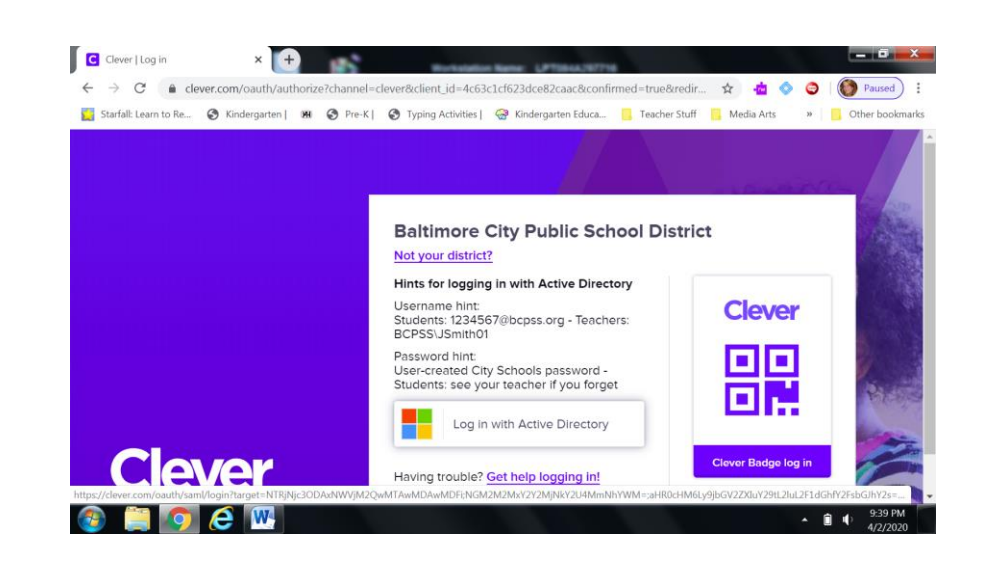

4.

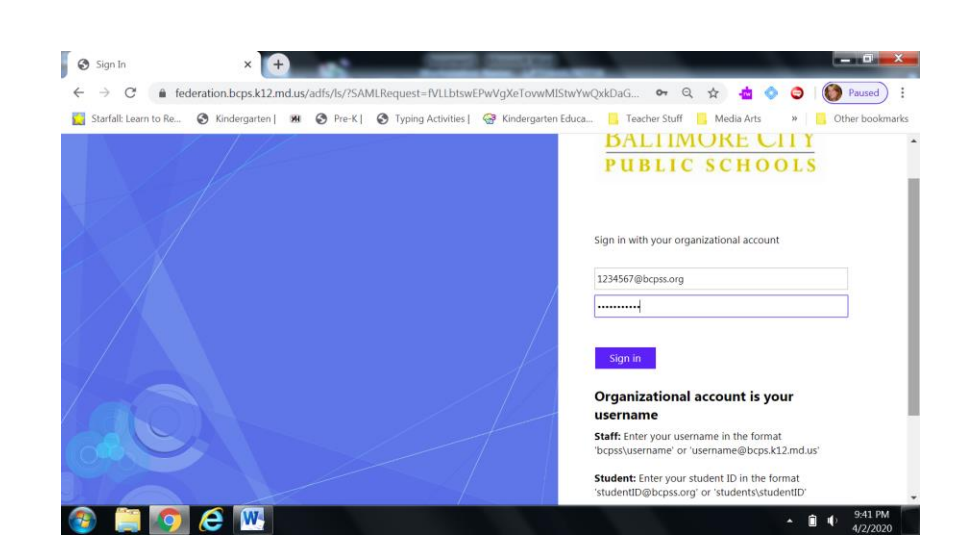

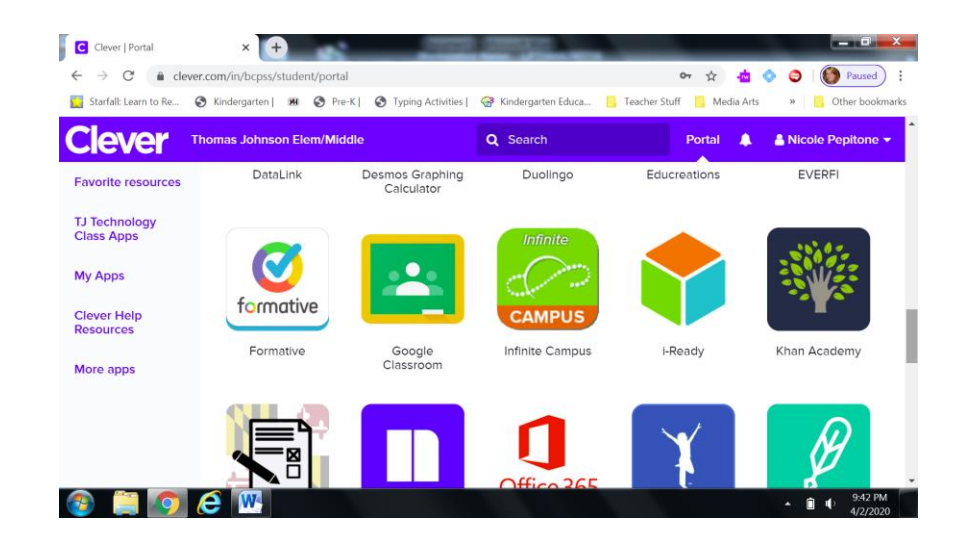

Common Login Troubleshooting Tips

- If you have multiple students using the same device at home, the device may default to the account of the *last* student that logged in even if you enter the login information of your student that is *currently* trying to log into Clever. To fix this problem, there are two things to try:
	- o When using the Google Chrome internet browser (which is preferred) to log in, make sure the student is logged OUT of Google Chrome before another student tries to log in. You can manage users with the profile icon in the top right corner of your Google Chrome window.
	- o Clear the cache. If you are unsure of how to clear Cache, Google "How to clear cache in Chrome," or the name of the whichever internet browser you are using (in place of Chrome).
- If your login information isn't working, select "Not your district?" on the "Log in with Active Directory screen and it will take you back to the screen where you enter and select your school's name. Be sure to select the appropriate school name and try again.
- Double check the capital and lowercase letters in your username and password. They *are* case sensitive.
- Reach out to your child's teacher if you have further issues after trying these troubleshooting methods.